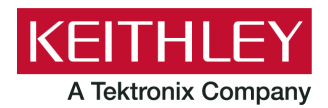

# **DMM6500 in a Keysight 34401A Application**

**Keithley Instruments** 28775 Aurora Road Cleveland, Ohio 44139 1-800-935-5595 [tek.com/keithley](http://www.tek.com/keithley)

## **Emulation and Migration Guide**

### **Introduction**

Thank you for choosing a Keithley Instruments product. This document provides information about using the DMM6500 as a drop-in replacement in a Keysight 34401A test system application, and also provides a guide to migrating from a Keysight 34401A to a DMM6500 in native mode.

The DMM6500 provides greater functionality and improved accuracy over the Keysight 34401A. However, established customer test systems can be sustained after replacement without significant reconfiguration and code changes by using emulation mode.

Emulation mode is intended primarily for remote command operation. You can use the DMM6500 SCPI 34401 command set to emulate a Keysight 34401A, but you will not have access to the full range of features available in its native mode. In addition, the options that you can set from the front panel are more limited than the front-panel options on the DMM6500.

This guide describes:

- How to configure the DMM6500 for emulation mode.
- The hardware interface differences between the Keysight 34401A and the DMM6500.
- The software differences between SCPI 34401 on the DMM6500 and the standard SCPI command set available on the Keysight 34401A product.
- Application examples that provide insight into migrating from Keysight 34401A emulation to DMM6500 standard SCPI commands.

## **Comparison of key features**

Although new functions and features are supported in native mode, the emulation mode will restrict you to legacy instrument features. The DMM6500 standard SCPI command set lets you access new measurement functions, ranges, and data analysis tools. See [Updating your code to use DMM6500 SCPI commands](#page-8-1) (on page [9\)](#page-8-0) for more information.

The following table is a comparison of key features between the instruments.

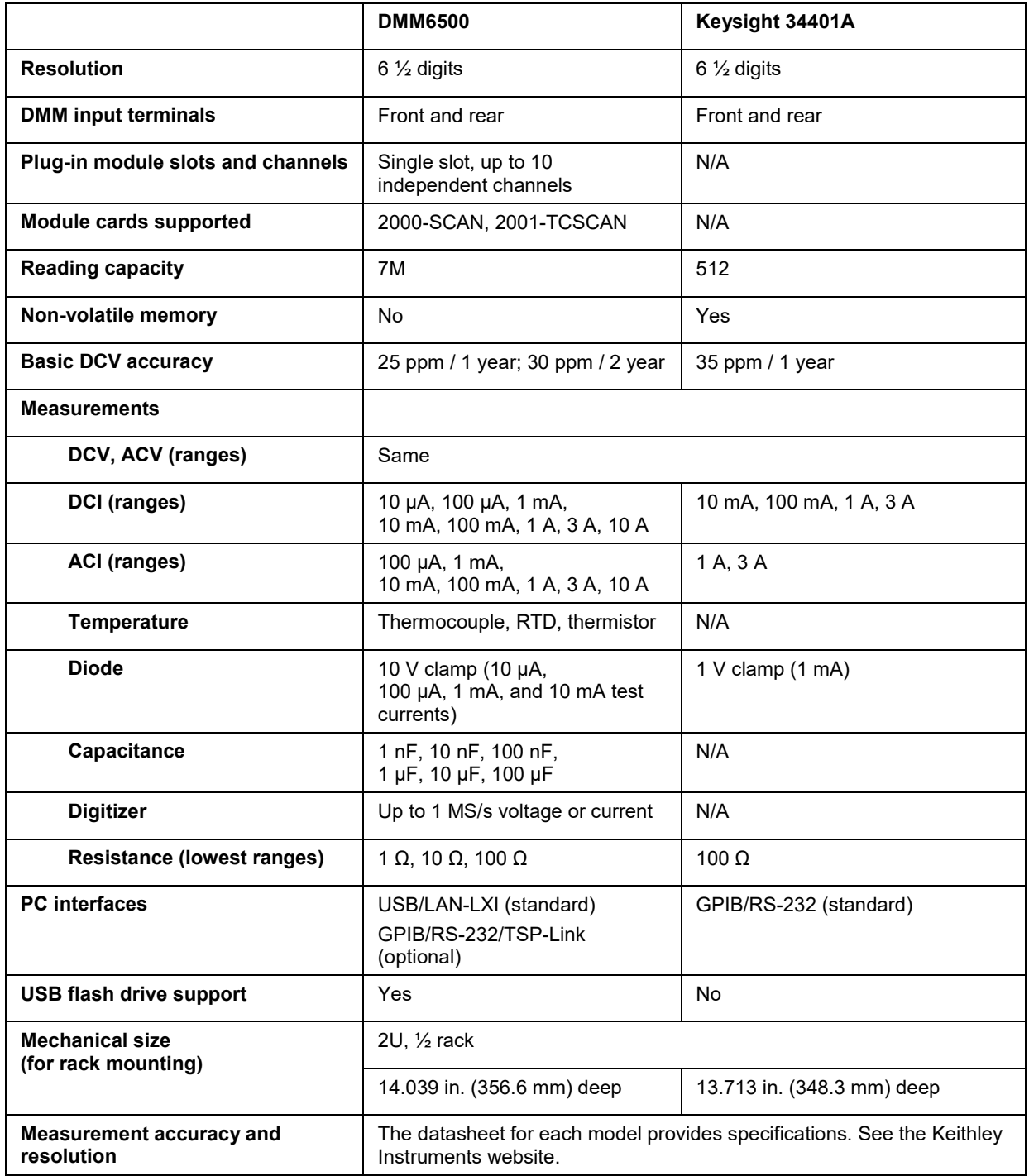

## **Select the SCPI command set for emulation mode**

To use the DMM6500 as a drop-in replacement in an existing Keysight 34401A application, you must use the SCPI 34401 command set. This command set includes most of the commands that are available in the Keysight 34401A product.

You can select the SCPI 34401 command set from the front panel or over the remote interface.

When you change to the SCPI 34401 command set, you must reboot the instrument. You will be prompted by the front panel to reboot, but you will not be prompted if using remote commands.

#### *Using the front panel:*

- 1. **Press the MENU** key.
- 2. Under System, select **Settings**.
- 3. Select the button next to Command Set.
- 4. Select **SCPI 34401**. You will be prompted to reboot.
- 5. Select **OK**.

#### *Using SCPI or TSP remote commands:*

Send the command:

\*lang SCPI34401

Reboot the instrument.

### **Identify the DMM6500 when using the SCPI 34401 command set**

To ensure a level of compatibility in querying for the identification string of the instrument, when set to use the SCPI 34401 command set, the DMM6500 will return the following text string:

KEITHLEY INSTRUMENTS INC., 34401A, <serial number>, <firmware version>

The manufacturer will always be set to "Keithley Instruments Inc.", and is not configurable to report the manufacturer as "Keysight", "Agilent", or "Hewlett-Packard".

## **Front-panel operation with the SCPI 34401 command set**

When the SCPI 34401 command set is selected, the options available through the front panel are limited. Emulation mode is intended primarily for remote command operation.

The following topics describe the options that are available when the SCPI 34401 command set is selected.

#### **Home screen display**

When the SCPI 34401 command set is selected, you can select the User, Channel, and Functions swipe screens.

The options available on the Home screen are described here.

#### **Figure 1: Home screen when the SCPI 34401 command set is selected**

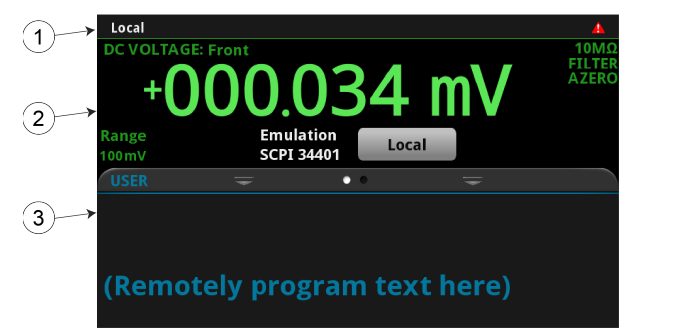

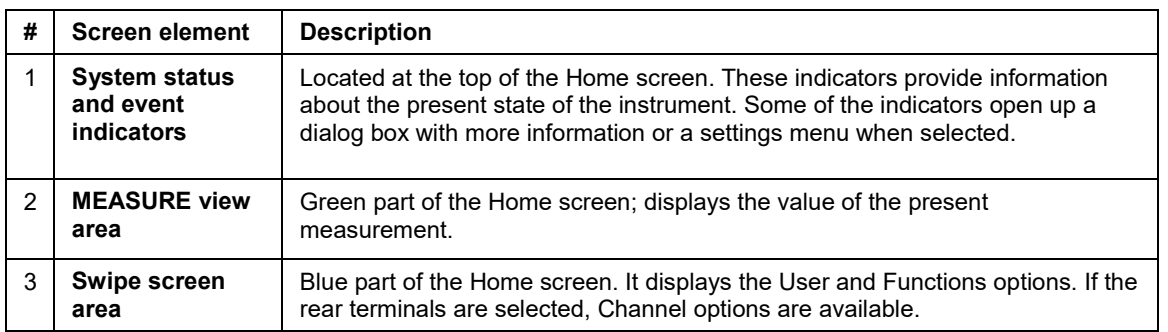

### **Status and error indicators when the SCPI 34401 command set is selected**

The indicators at the top of the Home screen contain information about instrument settings and states. Some of the indicators also provide access to instrument settings.

#### **Figure 2: Status and error indicators — SCPI 34401**

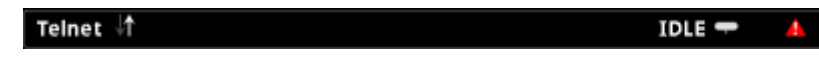

The communications indicator is at the left. The options you might see here include:

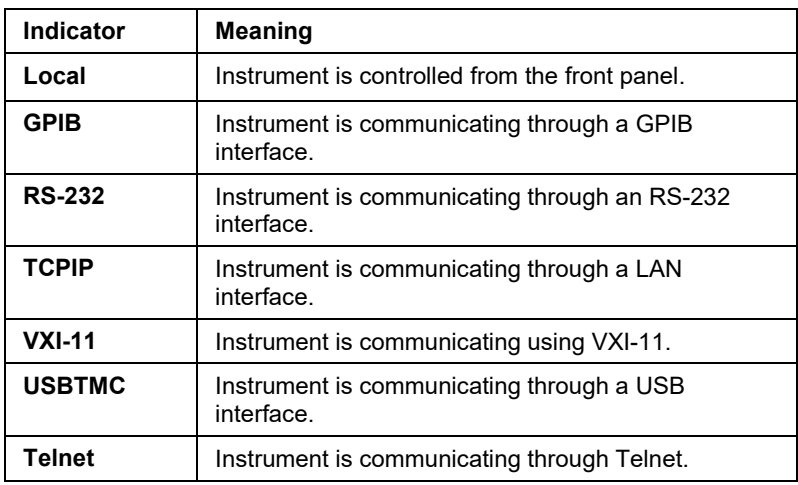

The communications indicator displays the type of communications the instrument is using. Select the indicator to display the present communications settings. Select **Change Settings** at the bottom of the dialog box to open the System Communications screen, where you can change the settings.

There is an activity indicator next to the communications indicator. When the instrument is communicating with a remote interface, the up and down arrows flash.

If a service request has been generated, SRQ is displayed to the right of the up and down arrows. When this indicator is on, a service request has been generated. This indicator stays on until the serial poll byte is read or all the conditions that caused SRQ are cleared.

The system event indicator is on the far right side of the instrument status indicator bar. This indicator changes based on the type of event that occurred.

Press the indicator to open a message screen with a brief description of the error, warning, or event. Press the Event Log button to see the System Events screen, which contains more detailed descriptions of the events and options for controlling the types of error events that are displayed on the front panel.

The following table describes the different event indicators and what they mean.

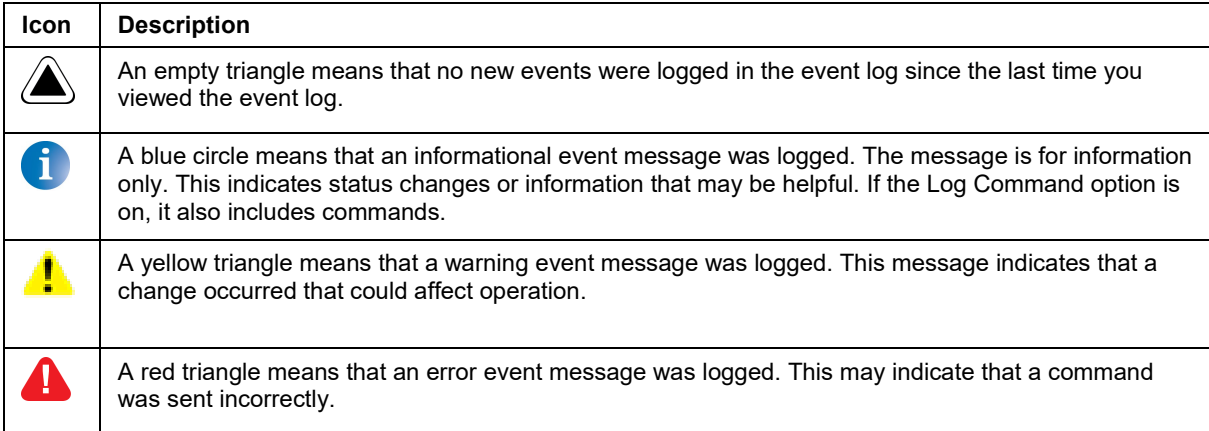

#### **Event messages**

During operation and programming, front-panel messages may be displayed. Messages are information, warning, or error notifications.

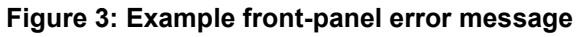

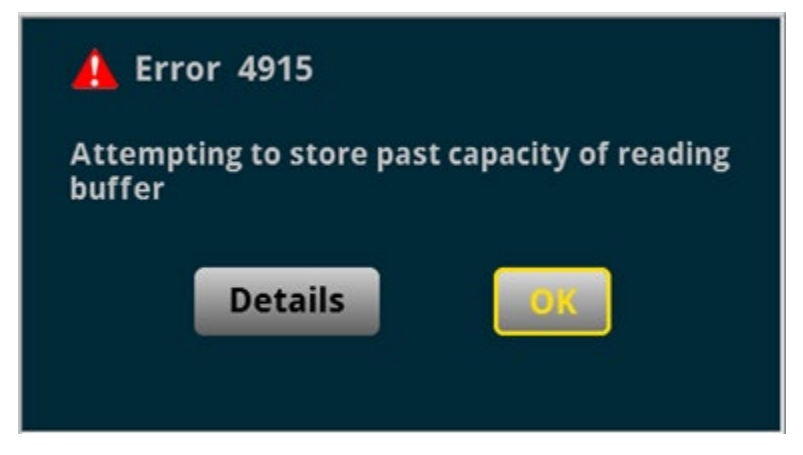

### **Menus when the SCPI 34401 command set is selected**

When the SCPI 34401 command set is selected, the only menu available from the front panel is the System Settings menu.

#### **System Settings menu when the SCPI 34401 command set is selected**

The System Settings menu is available when the SCPI 34401 command set is selected. The options are the same as the options when the other command sets are selected, except that the TSP-Link options in the Communication menu are not available.

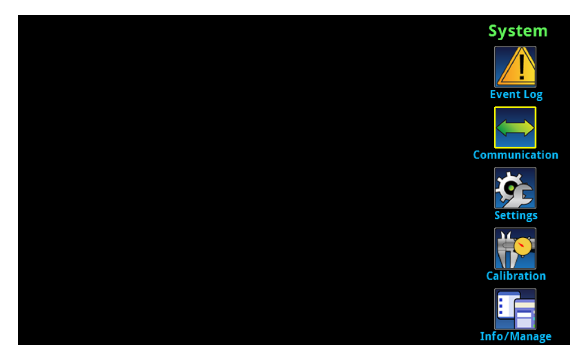

#### **Figure 4: Main menu when the SCPI 34401 command set is selected**

## **Keysight 34401A to DMM6500 hardware interface differences**

The following topics detail the differences between the hardware connections used for the Keysight 34401A and the interfaces provided for the DMM6500.

#### **Remote interfaces**

The Keysight 34401A was supplied with both GPIB and RS-232 as standard interfaces. The DMM6500 is supplied with USB and Ethernet as standard interfaces. The instrument also supports GPIB and RS-232 with optional communication accessory modules.

The following communication accessory modules are available for the DMM6500. These modules are designed for user installation, and do not require the DMM6500 to be shipped to Keithley Instruments for service or adjustment.

- KTTI-GPIB Communication and Digital I/O Accessory
- KTTI-RS232 Communication and Digital I/O Accessory

For more information about the communication accessory cards (such as configuration through the front panel and over the remote interface), visit [tek.com/keithley \(http://www.tek.com/keithley\)](http://www.tek.com/keithley).

#### **Trigger Link and external trigger and voltmeter support**

The Keysight 34401A provides two BNC connectors on the rear panel for sending and receiving trigger pulses. The voltmeter complete output and external trigger input signals are supported by the VM COMP and EXT TRIG connectors,

The DMM6500 also supports the external trigger input and voltmeter complete signals. See the next figure.

#### **Figure 5: DMM6500 external trigger connections**

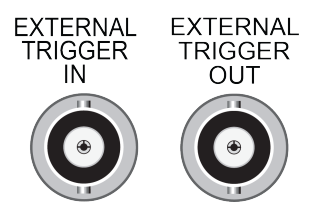

When using the SCPI 34401 command set, the DMM6500 trigger signal for voltmeter complete output is sent to the EXTERNAL TRIGGER OUT connector. External trigger input signals are received through the EXTERNAL TRIGGER IN connector.

### **Keysight 34401A to DMM6500 software differences**

You can use existing code from a Keysight 34401A application with a DMM6500. Apart from the exceptions noted in this section, Keysight 34401A emulation for the DMM6500 supports all SCPI commands that are supported by the 34401A.

Details about these differences and other commands that operate differently are described in the following sections.

If a command is not listed in this section, you can use the command in the same way that you did for the Keysight 34401A. See the original Keysight 34401A documentation for details.

#### **SCPI 34401 overview and general exceptions**

When you apply the SCPI 34401 command and set, the DMM6500 operation matches Keysight 34401A operation. Commands run as described and have the same defaults as listed in the original Keysight 34401A User Manual. However, the following exceptions may affect your test system performance:

- **Commands run faster than on the Keysight 34401A.**
- Measurements are acquired at the same speed or faster than on a Keysight 34401A.
- **Error numbers generated in emulation mode (using the SCPI 34401 command set) may not match the** original product.

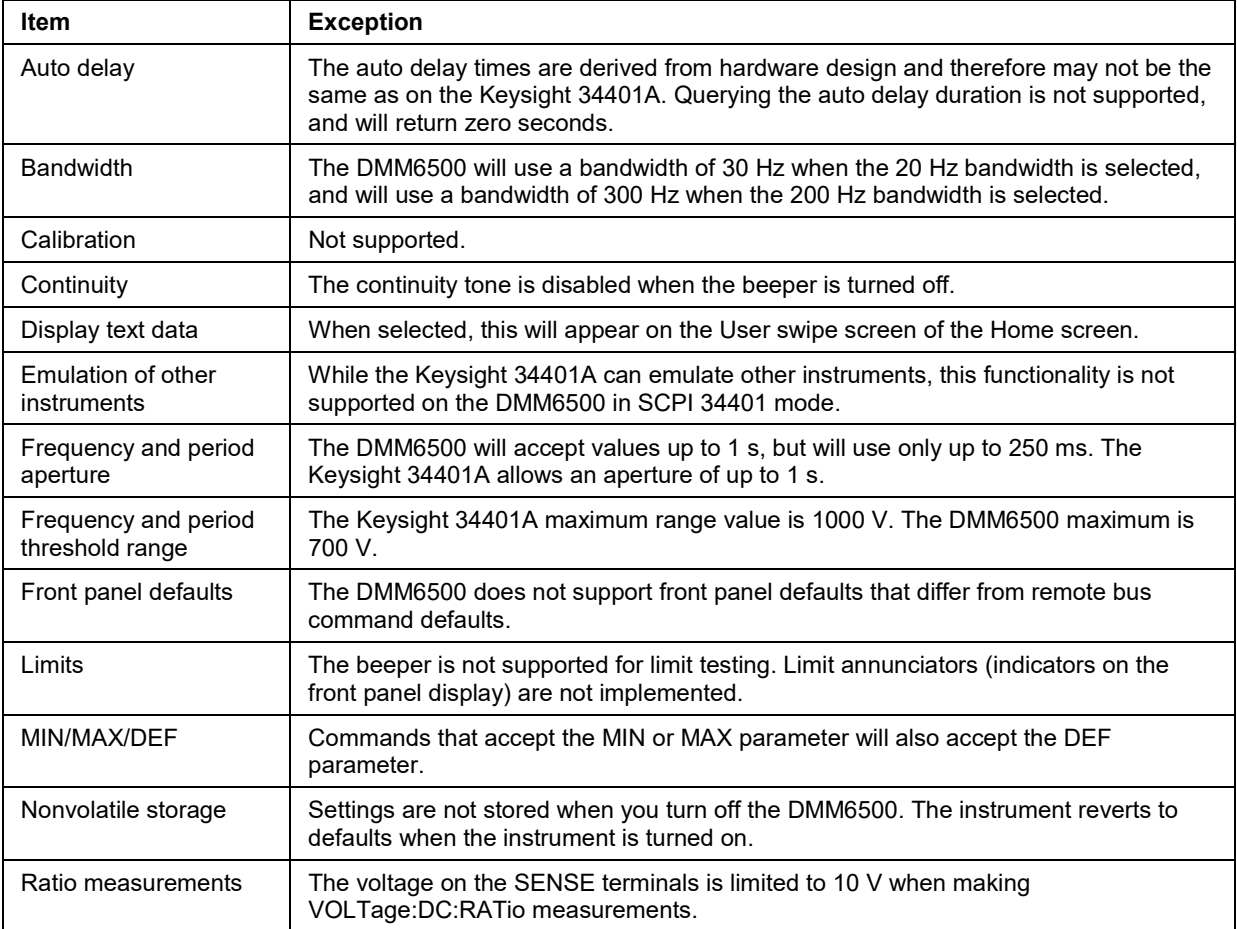

The following items are additional general exceptions when you select the SCPI 34401 command set.

## <span id="page-8-1"></span>**SCPI 34401 command set exceptions**

The following are command set exceptions for the Keysight SCPI 34401 command set when used on the DMM6500.

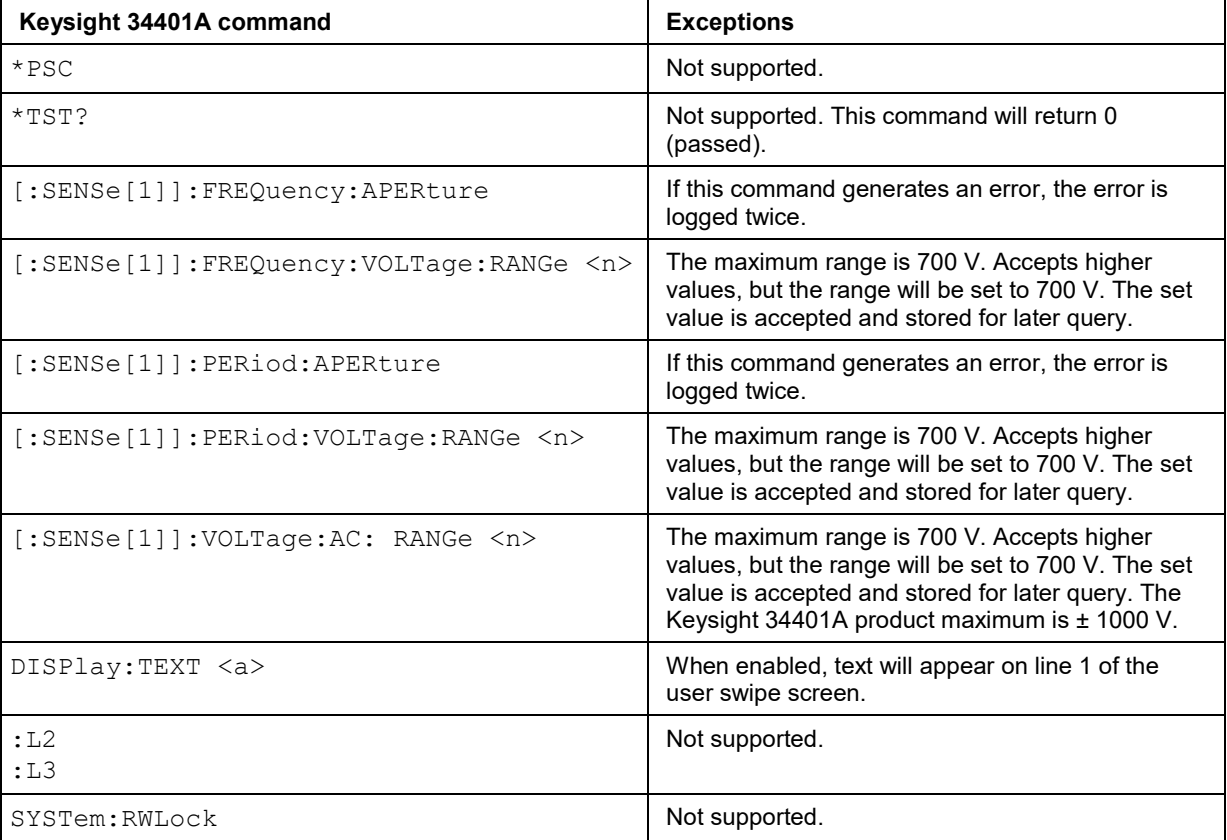

## <span id="page-8-0"></span>**Updating your code to use DMM6500 SCPI commands**

The DMM6500 standard SCPI command set lets you access new measurement functions, ranges, and data analysis tools. However, these new features are not available when using the SCPI 34401A command set, and you cannot run more than one command set at once.

To access these new features, you can modify your existing SCPI code to use the DMM6500 standard mode SCPI commands. The examples in this section detail the code changes you can make to the SCPI 34401A command set applications in the previous section.

You may need to make changes so that this code will run in your programming environment. In the following command tables, the SCPI commands have a light gray background. The light green shaded code represents pseudocode that will vary depending on the programming environment you use.

For more information on the functions and features available on the DMM6500, see the DMM6500 specification, available from [tek.com/keithley \(http://www.tek.com/keithley\)](http://www.tek.com/keithley).

#### **Example 1 - Single-point DC current measurement**

This example performs the following operations:

- Resets the unit and clears event register bits
- Places the unit in DC current measurement mode in the fixed 1 A range with 1  $\mu$ A of resolution

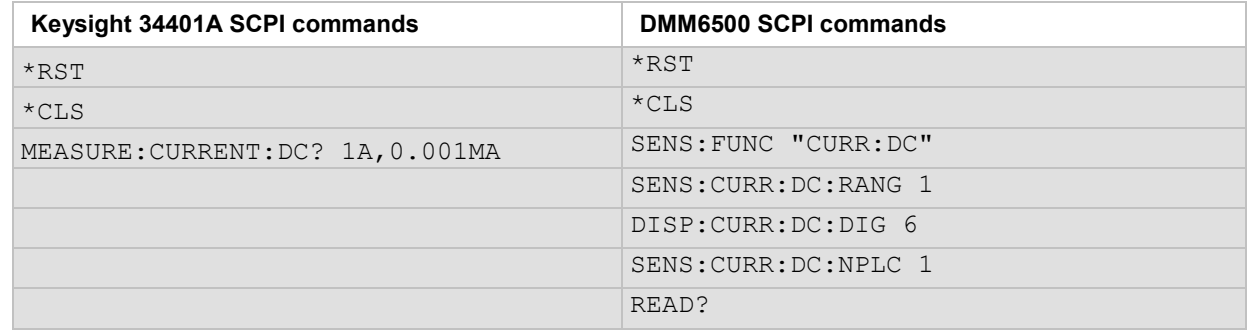

#### **Example 2 - Single-point DC voltage measurement with status and error checking**

This example performs the following operations:

- Resets the unit and clears the event bits
- Configures the instrument for DC voltage measurement with autoranging applied
- Sets the trigger and sample count values
- Queries the instrument for the measurement

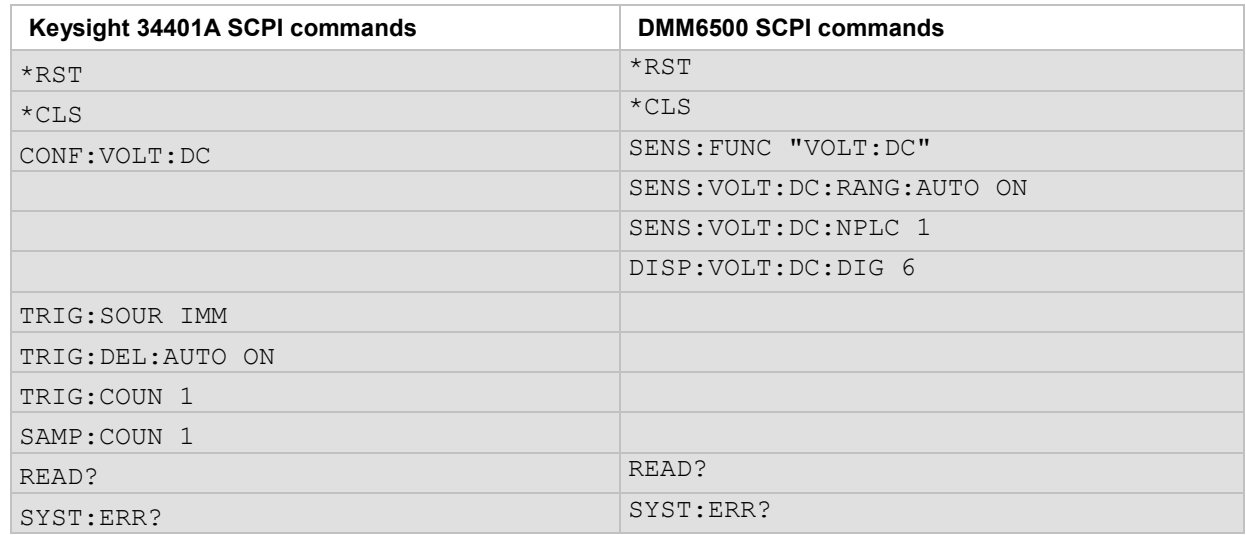

### **Example 3 - Use an external trigger signal to start a series of DC voltage measurements**

This example performs the following operations:

- Resets the instrument and clears the event register bits
- Configures the instrument for DC voltage measurement with a fixed range
- Configures the instrument to respond to five external trigger signals, each starting a series of ten measurements
- Auto-zeroes the instrument once prior to the start of measurements to remove any offset at the input terminals
- **Initiates the trigger model**
- Queries the instrument to return all 50 readings

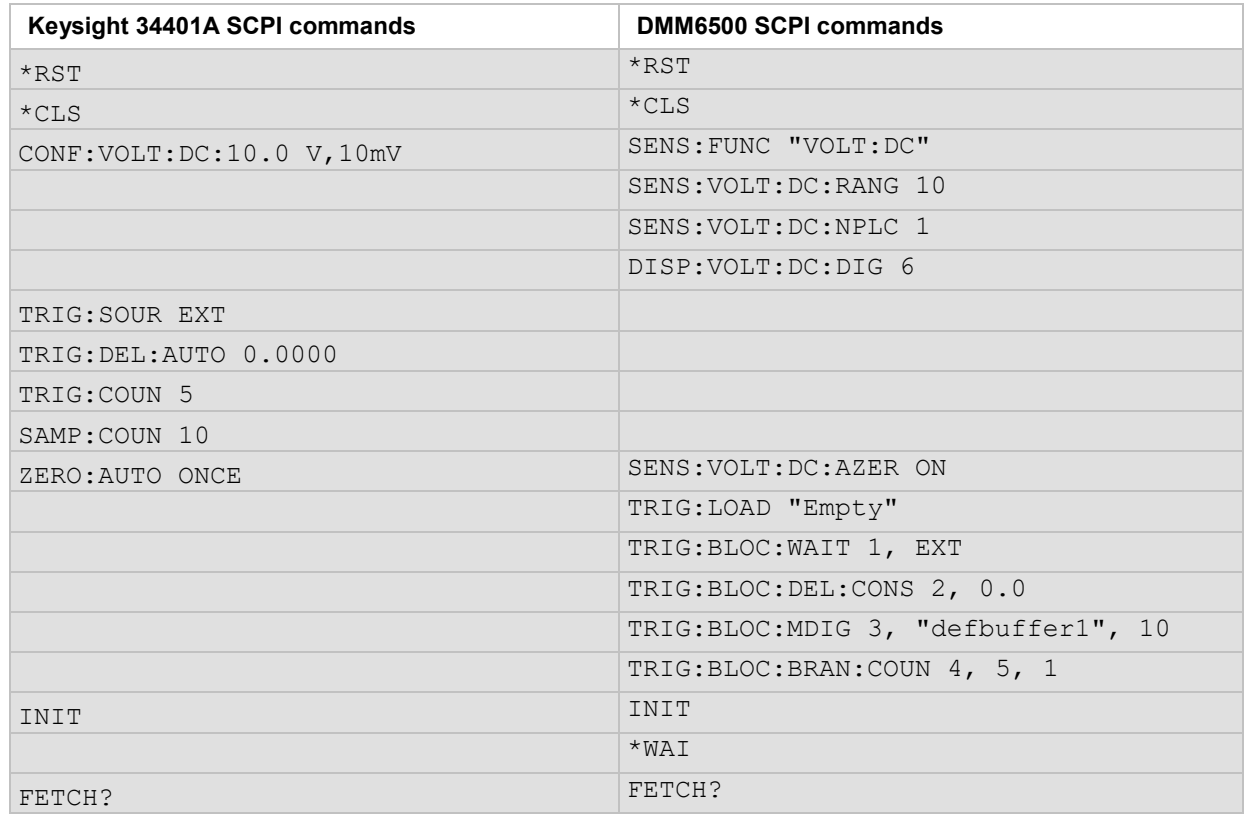

#### **Example 4 - Read back calculated values**

This example performs the following operations:

- **Resets the instrument and clears the event register bits**
- **•** Configures the instrument for 2-wire resistance with a fixed range
- **•** Configures the trigger and sample count values
- Auto-zeroes the instrument once prior to the start of measurements to remove any offset at the input terminals
- **Initiates calculations on the buffer readings**
- Queries the instrument to return all 20 readings as well as the average, minimum, and maximum values

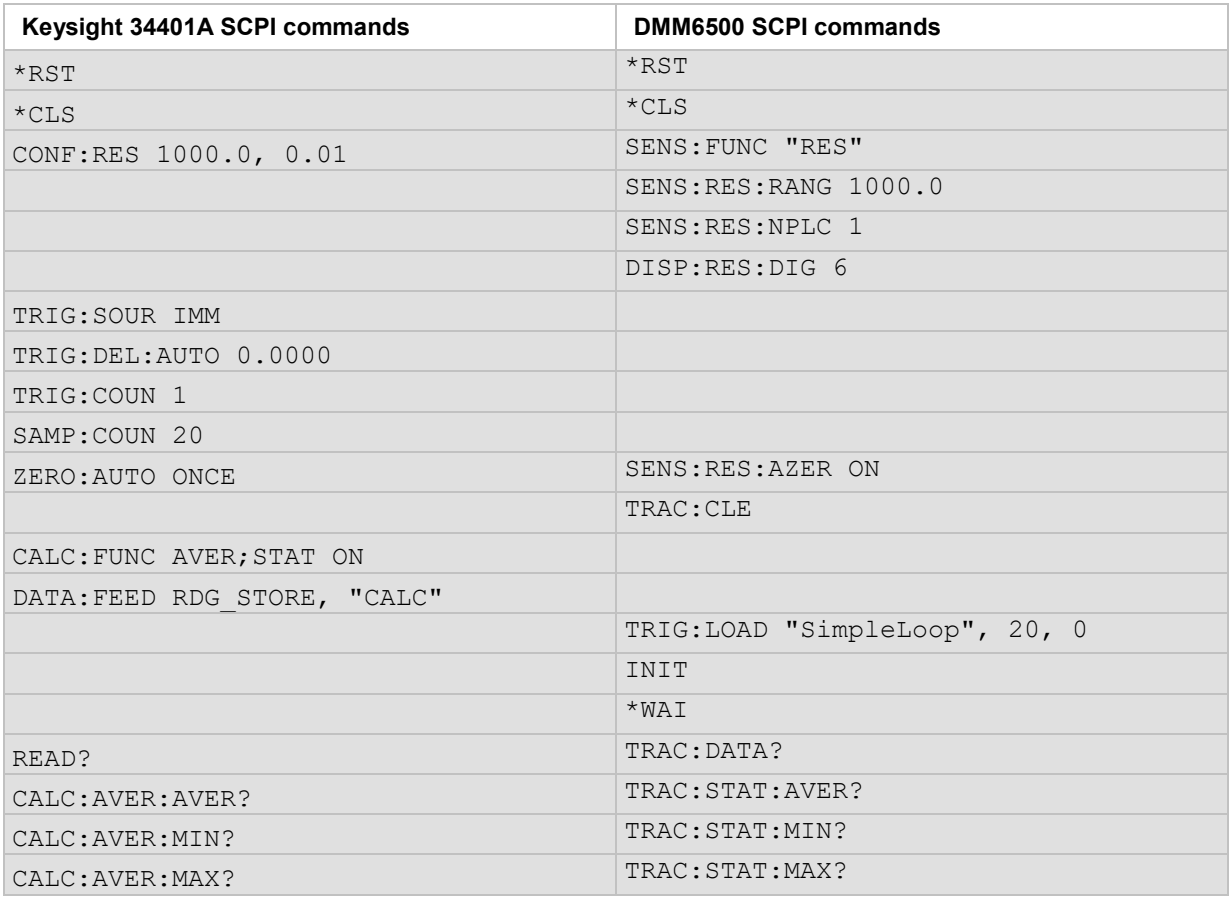